A **Comissão de Organização e Gestão da Informação – COGI**, no uso de suas atribuições, visando melhorar a garantia da qualidade de dados do Sistema Integrado de Dados, Estatística e Atuação – IDEA, **COMUNICA** que no dia 25/08/2020 serão excluídos da base de dados os cadastros de PESSOA FÍSICA e PESSOA JURÍDICA com inconsistências ou anomalias e:

**i)** não vinculados a processo/procedimento; atendimento ao público; e/ou atividades não procedimentais; ou

**ii)** não possua número do Cadastro de Pessoa Física (CPF), ou do Cadastro Nacional de Pessoa Jurídica, ou de outros números de identificação, por exemplo: Carteira de Identidade (RG), Carteira Nacional de Habilitação (CNH), Passaporte, Carteira Profissional/Funcional, dentre outros.

Caso seja necessário inserir uma Pessoa Física ou Pessoa Jurídica em nosso banco de dados do IDEA observe as seguintes instruções:

## **1. COMO REALIZAR CONSULTA OU CADASTRO DE PESSOA FÍSICA**

1.1 Acesse o módulo Finalístico, clique no Menu Consulta >> Pessoa Física. Digite o nome, ou número do RG (Identidade), ou número do CPF e clique no botão "Pesquisar" (vide Imagem 1);

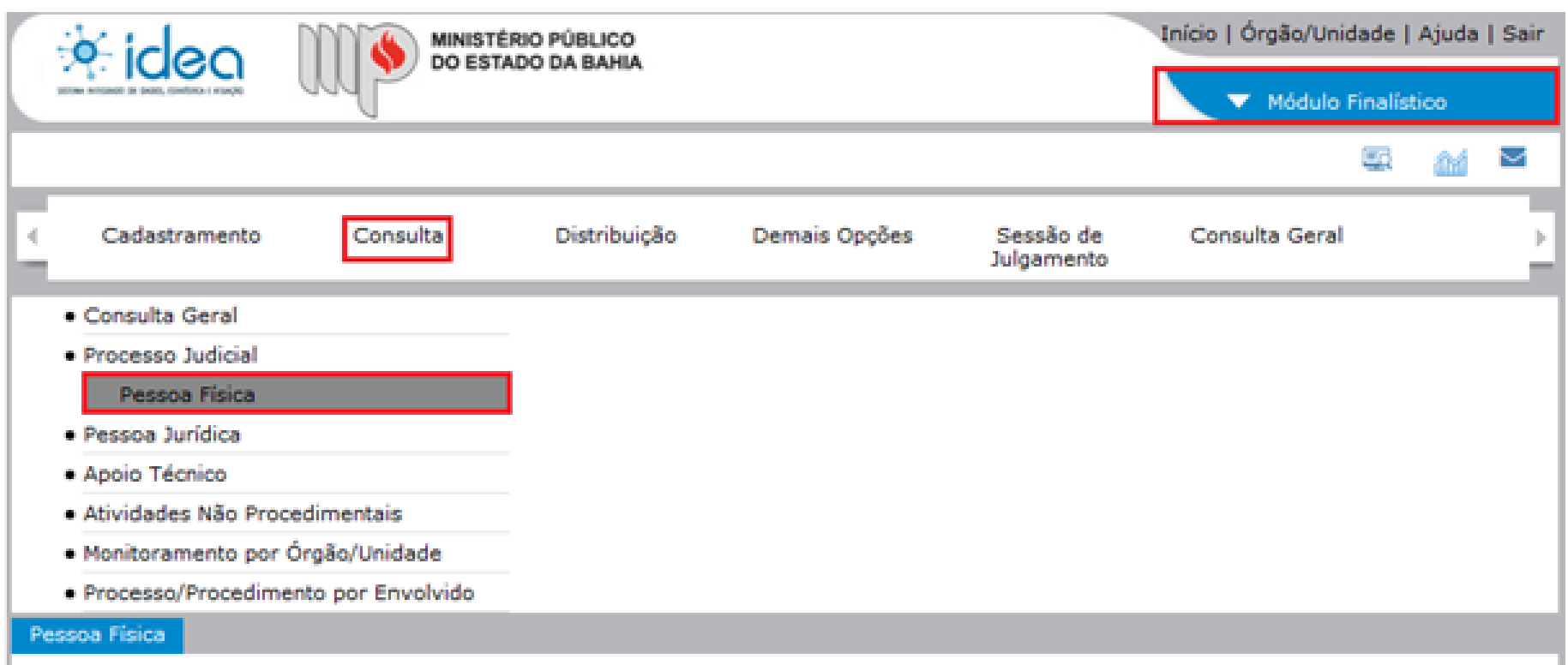

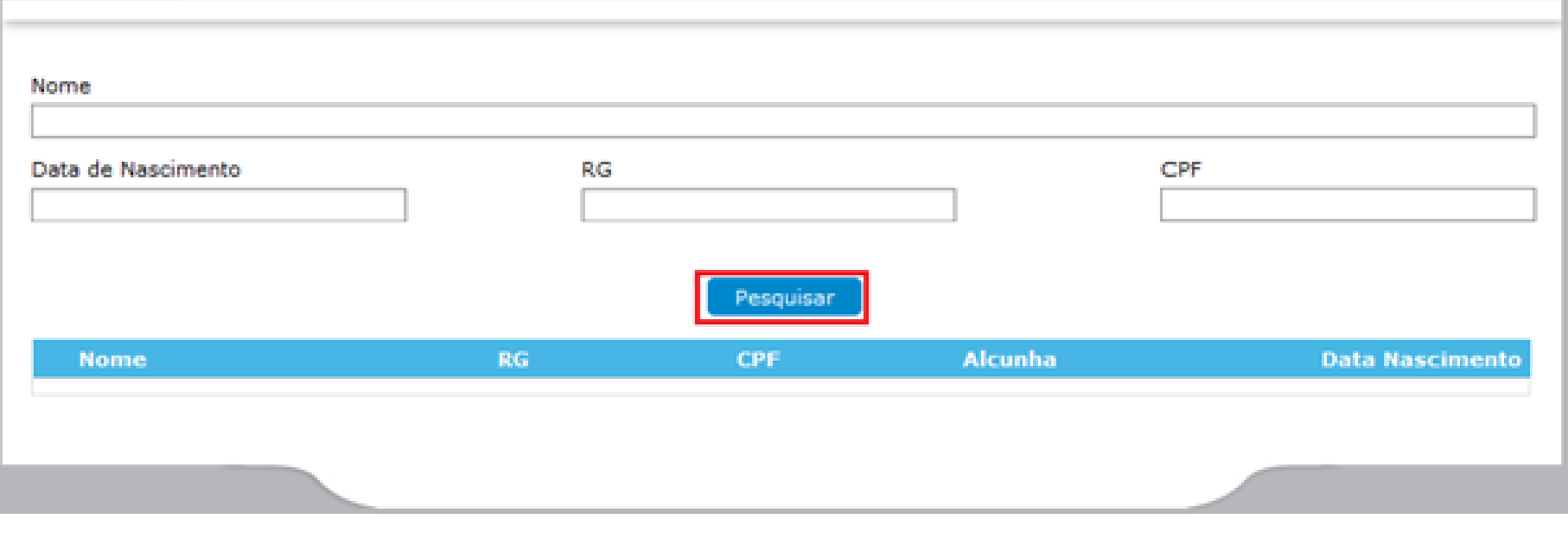

## **2. COMO REALIZAR CONSULTA OU CADASTRO DE PESSOA JURÍDICA**

2.1 Acesse o módulo Finalístico, clique no Menu Consulta >> Pessoa Jurídica. Digite o "Nome", ou "CNPJ", da Pessoa Jurídica e clique no botão "Pesquisar" (Imagem 3);

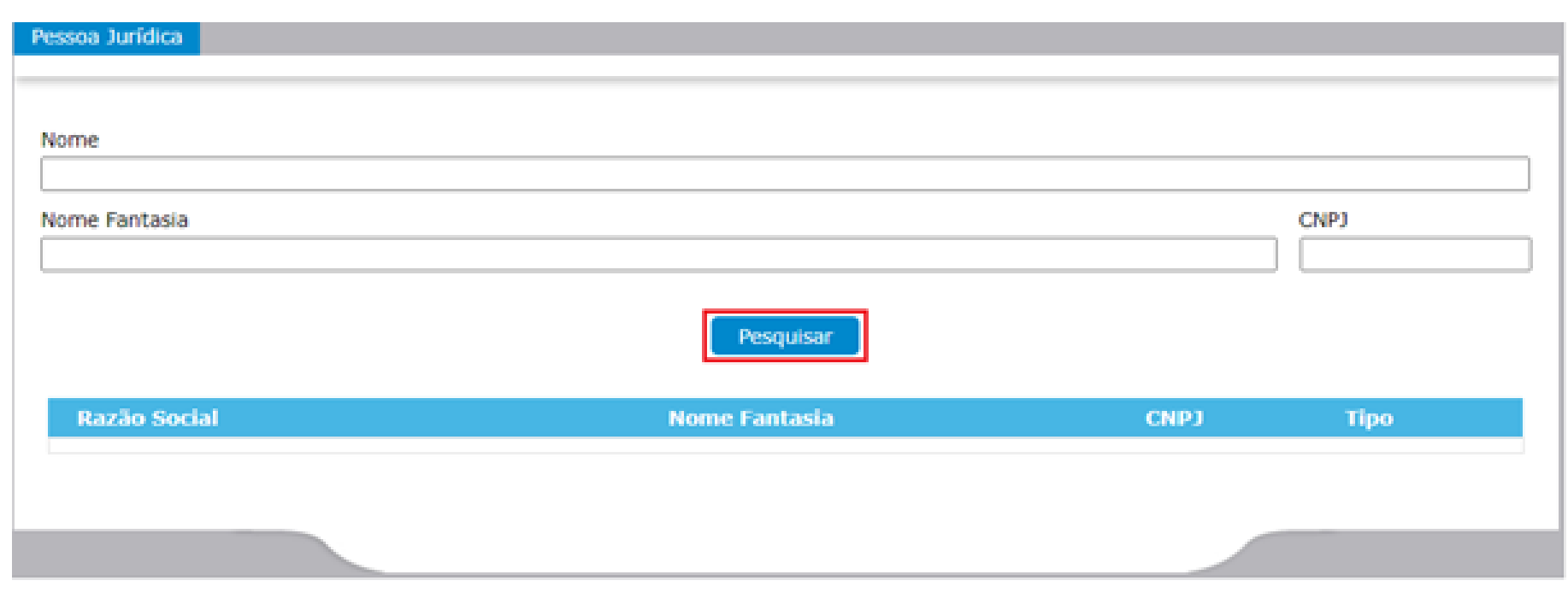

## **3. ALTERAÇÃO DE PESSOA FÍSICA OU JURÍDICA JÁ CADASTRADA NO SISTEMA**

3.1 Se uma Pessoa Física ou Jurídica já foi cadastrada no sistema: acesse o cadastro, selecionando o nome exibido no resultado da pesquisa, e clique no botão Editar da tela de consulta (vide Imagem 5) para carregamento da tela de edição, e atualize os dados que se afigurarem necessários.

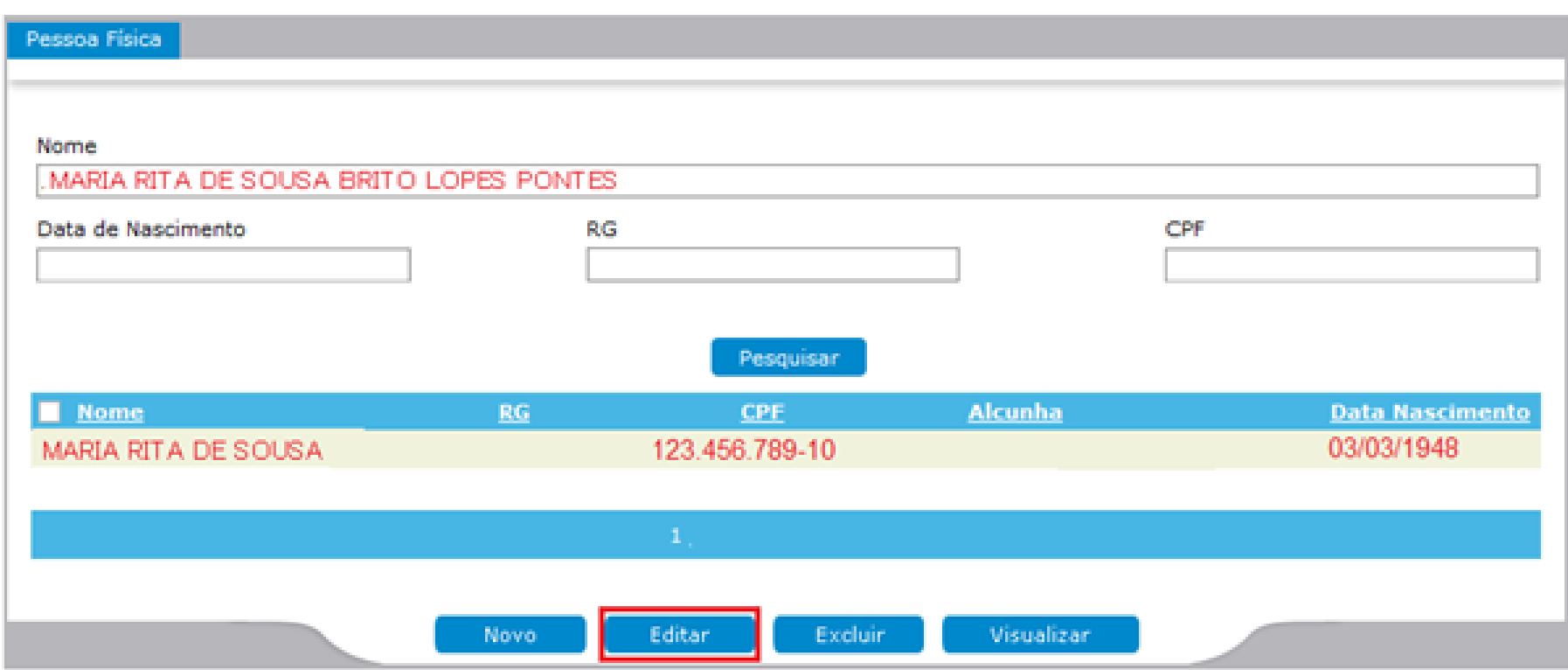

É importante seguir as instruções e preencher os dados de cadastro de pessoa física ou de pessoa jurídica corretamente, pois estas informações são utilizadas para, por exemplo, emissão de certidão de fato ou do envolvido.

Salvador, 24 de agosto de 2020.

2.2 Se não encontrar a Pessoa Jurídica cadastrada no banco de dados, realize cadastro (vide Imagem 4) observando as seguintes orientações:

- Preencha sempre o nome completo;
- Nunca utilize abreviações;  $\bullet$
- Jamais inserir caracteres (alfanuméricos ou especiais) que não façam parte do nome;
- Informe número do CNPJ;
- Informe endereço, número de telefone, e-mail para facilitar as comunicações por meio eletrônico.

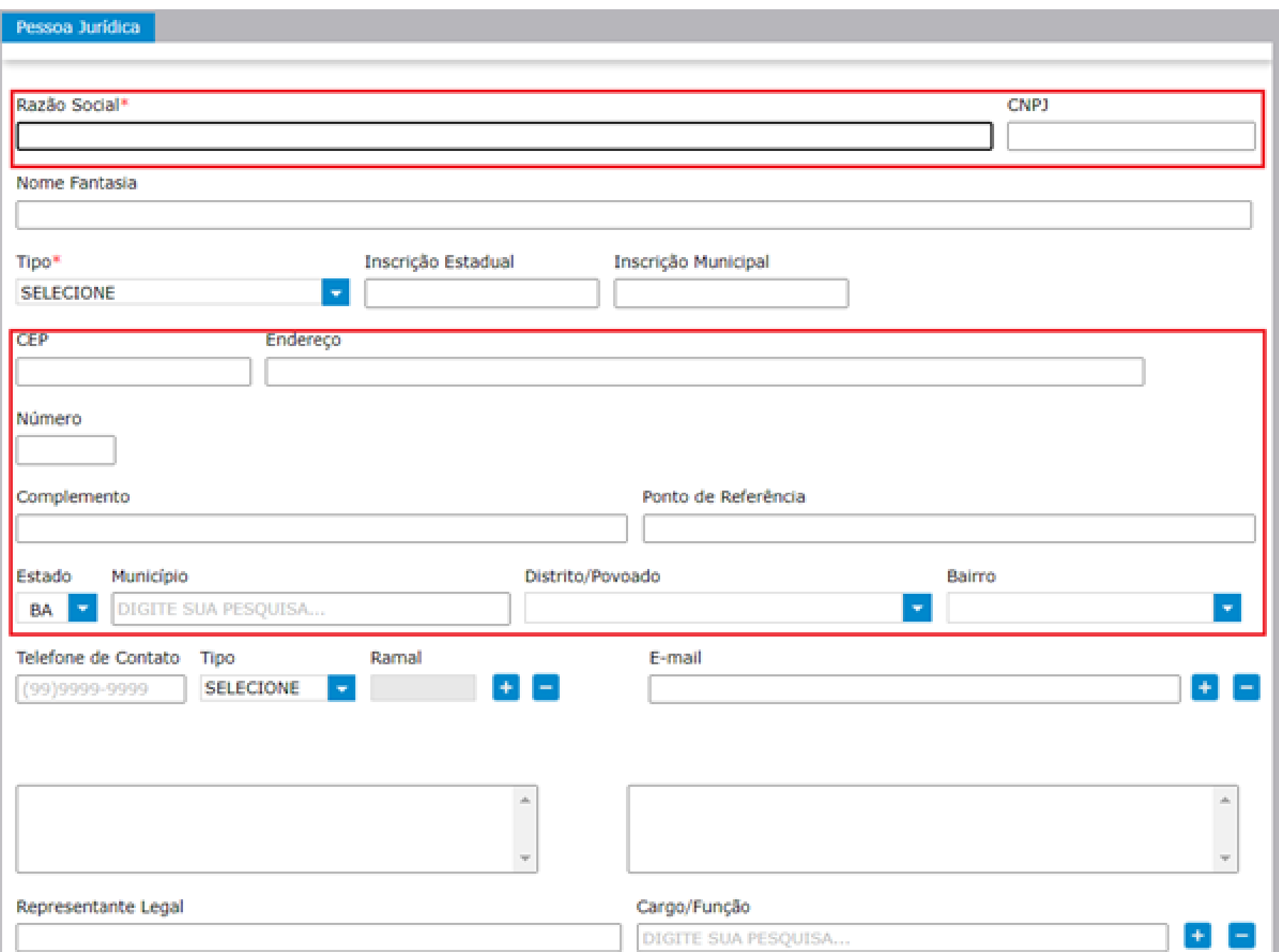

1.2 Se não encontrar a pessoa física cadastrada no banco de dados, realize cadastro (vide Imagem 2) observando as seguintes orientações:

- Preencha sempre o nome principal completo;
- Nunca utilize abreviações;
- Jamais inserir caracteres (alfanuméricos ou especiais) que não façam parte do nome;
- Informe número de identificação (CPF, preferencialmente, Registro Geral (Identidade), ou outro tipo de documento);
- Na hipótese da pessoa física não apresentar nenhum número de identificação é obrigatório marcar a opção "Nenhum Documento apresentado";
- Informe endereço, número de telefone, e-mail para facilitar as comunicações por meio eletrônico.

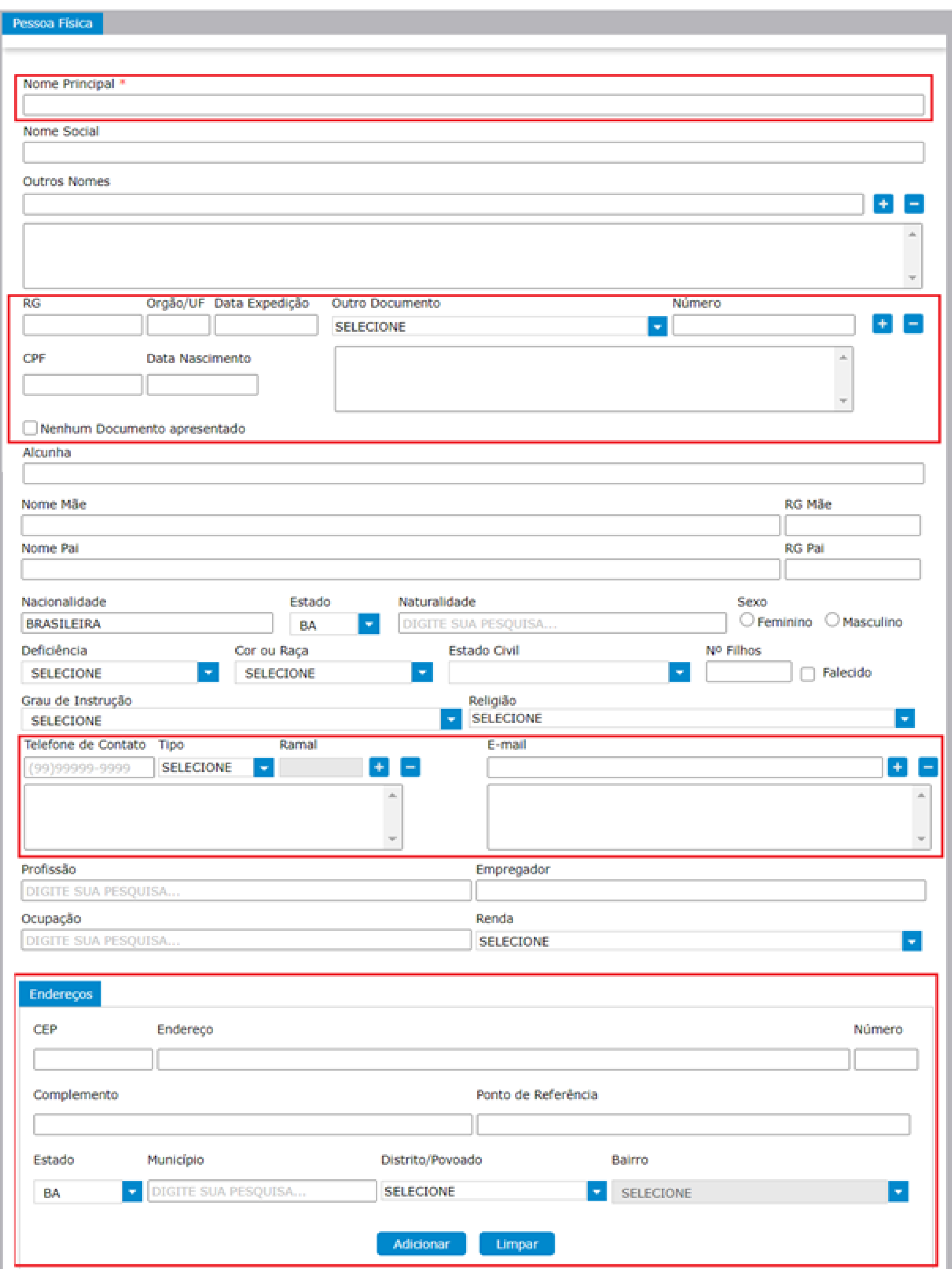

Comissão de Organização e Gestão da Informação

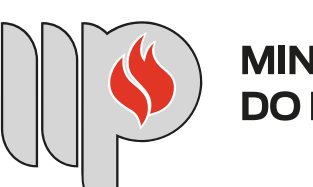

**MINISTÉRIO PÚBLICO DO ESTADO DA BAHIA** 

Imagem 1 – Tela de Consulta de Pessoa Física

Imagem 2 – Tela de Cadastro de Pessoa Física

Imagem 3 – Tela de Consulta de Pessoa Jurídica

Imagem 4 – Tela de Cadastro de Pessoa Jurídica

Imagem – 5 Edição de Cadastro de Pessoa Física

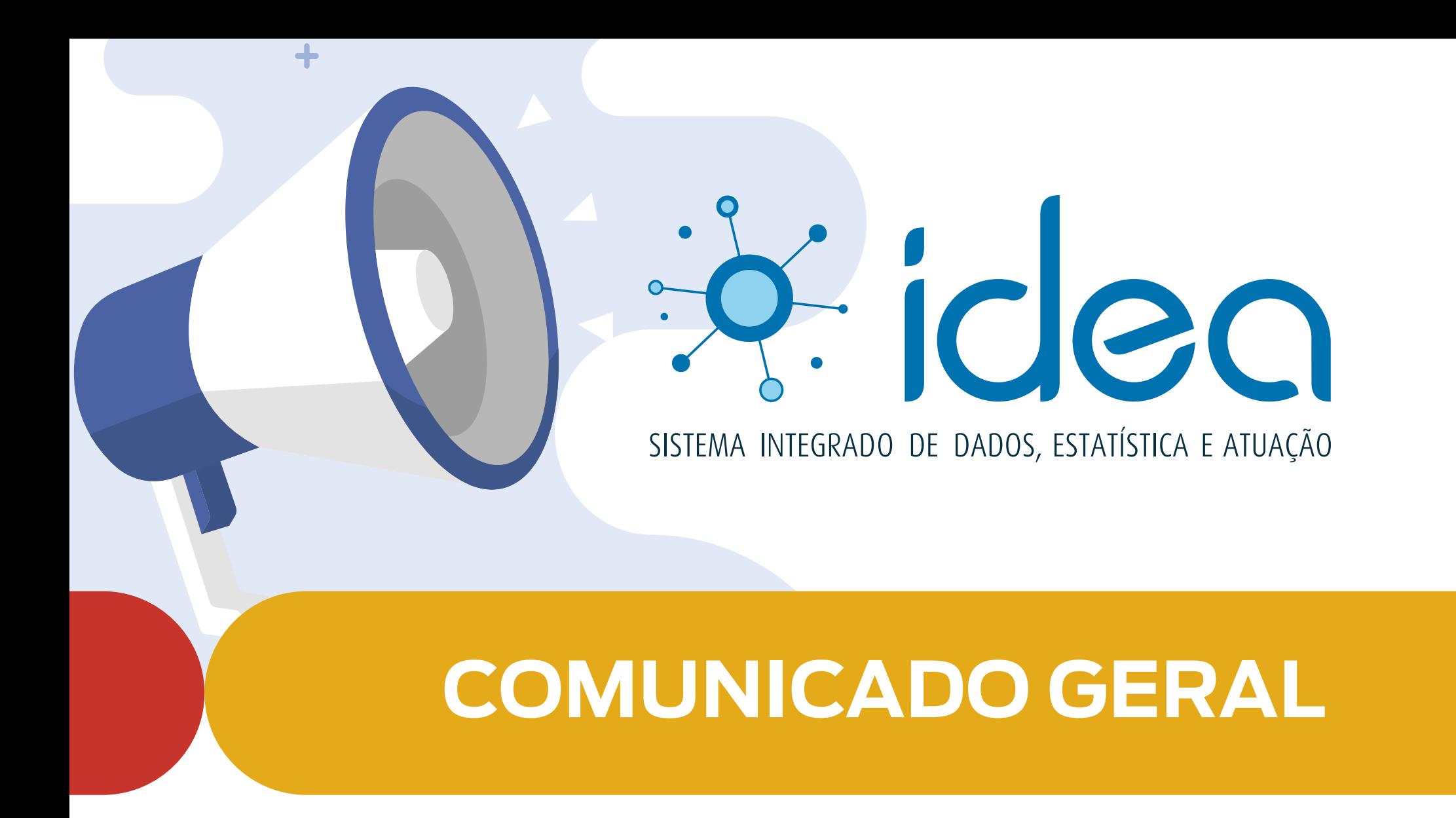